# **ИНСТРУКЦИЯ по регистрации на онлайн-платформе Zoom.us**

1. Найти в поисковике: Zoom.us. Выбрать из выпадающего списка [Zoom: Video Conferencing, Web Conferencing, Webinars ...](https://zoom.us/)

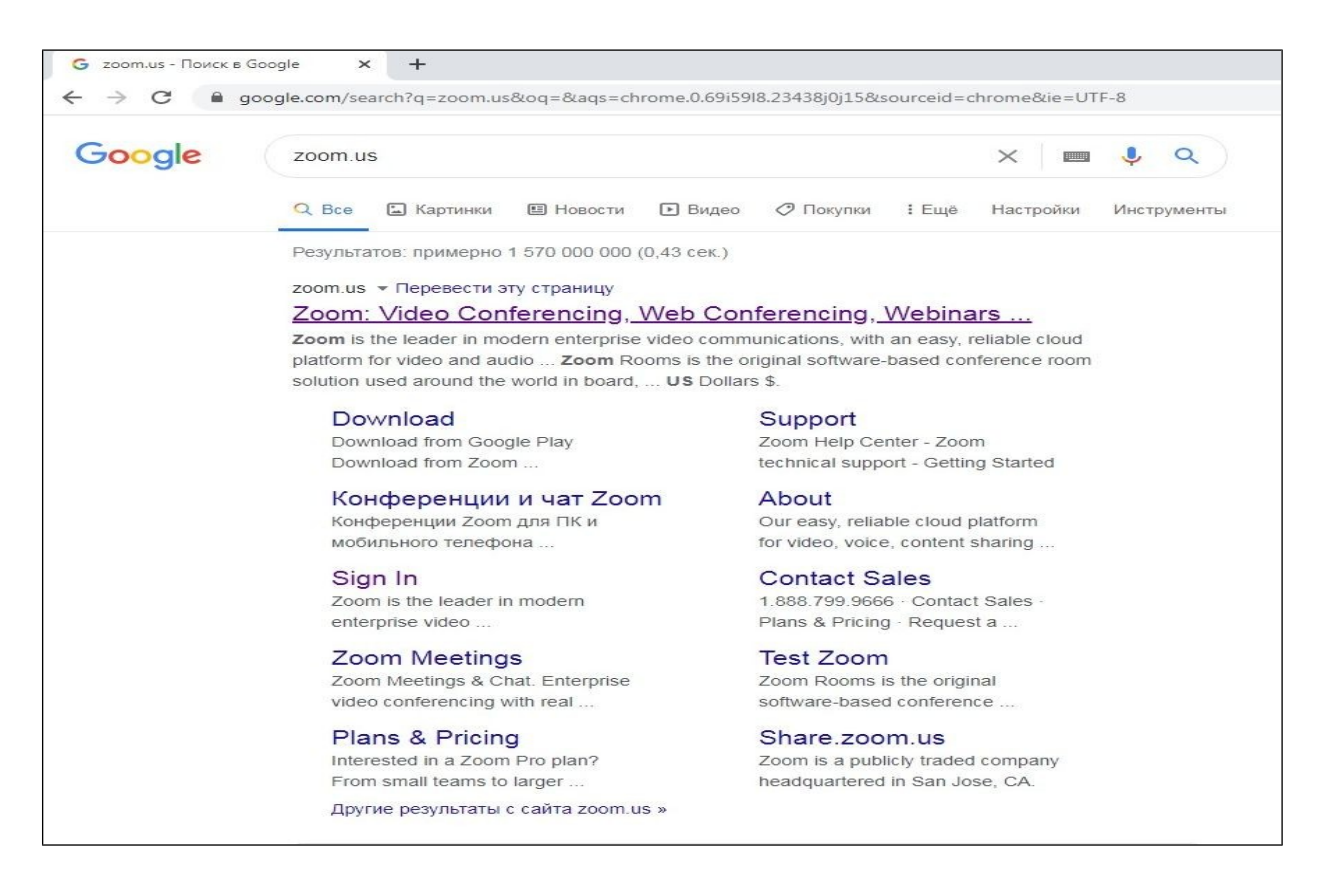

# 2. Зайти на сайт

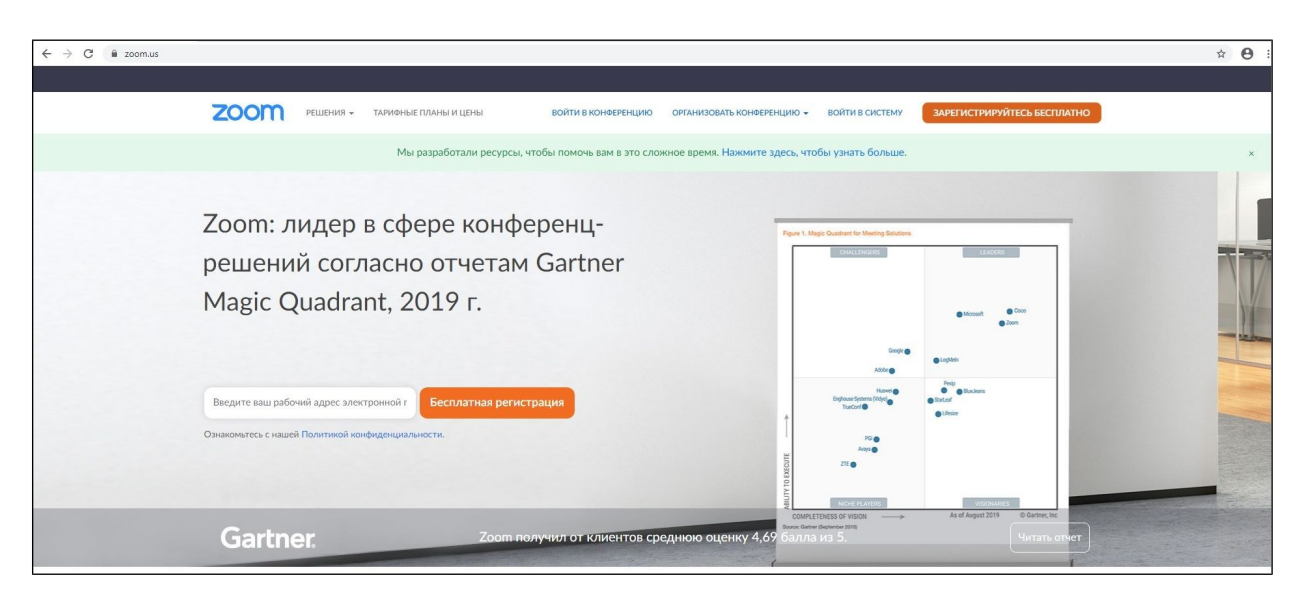

3. В правом верхнем углу открывшегося окна нажмите

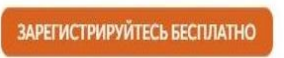

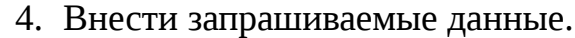

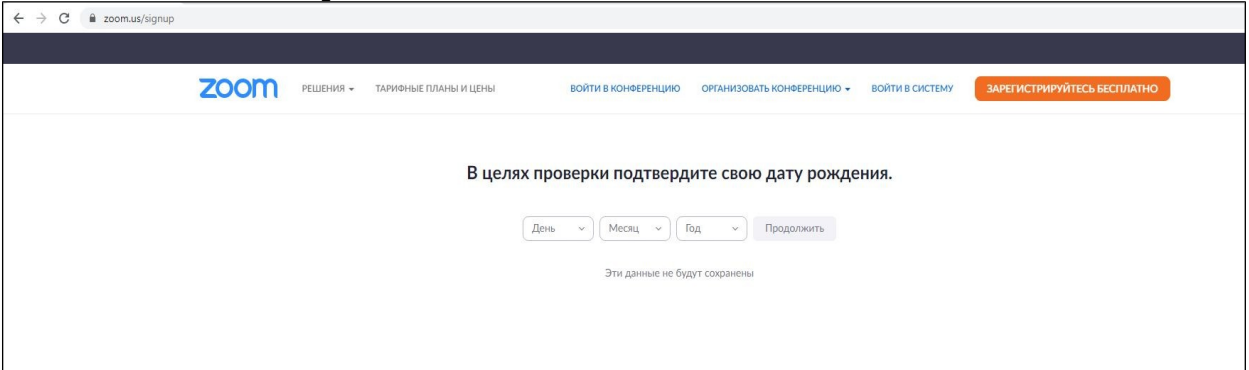

5. Пройти регистрацию.

Заполнить окно с адресом электронной почты и внести проверочный код. Нажать кнопку «Регистрация».

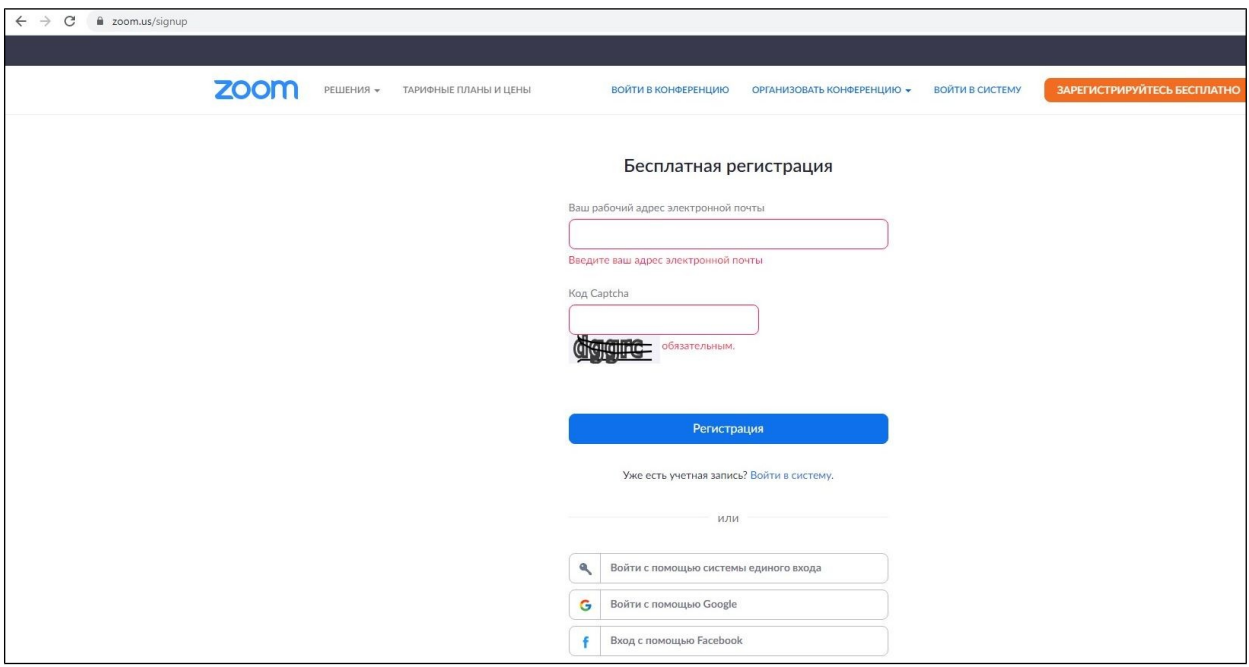

6. На указанную Вами электронную почту будет отправлено письмо, необходимо зайти и активировать ссылку.

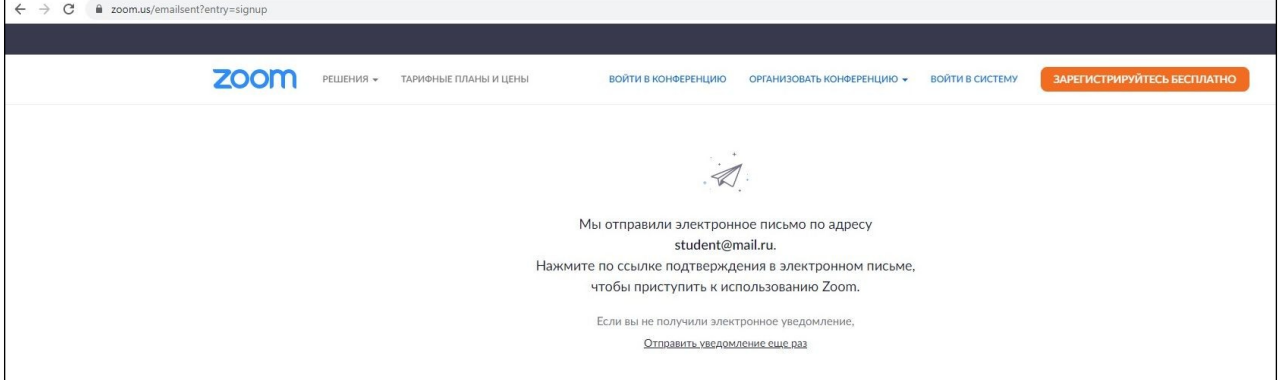

7. В открывшемся окне с вопросом «Вы регистрируетесь от имени школы?» выбрать «НЕТ»

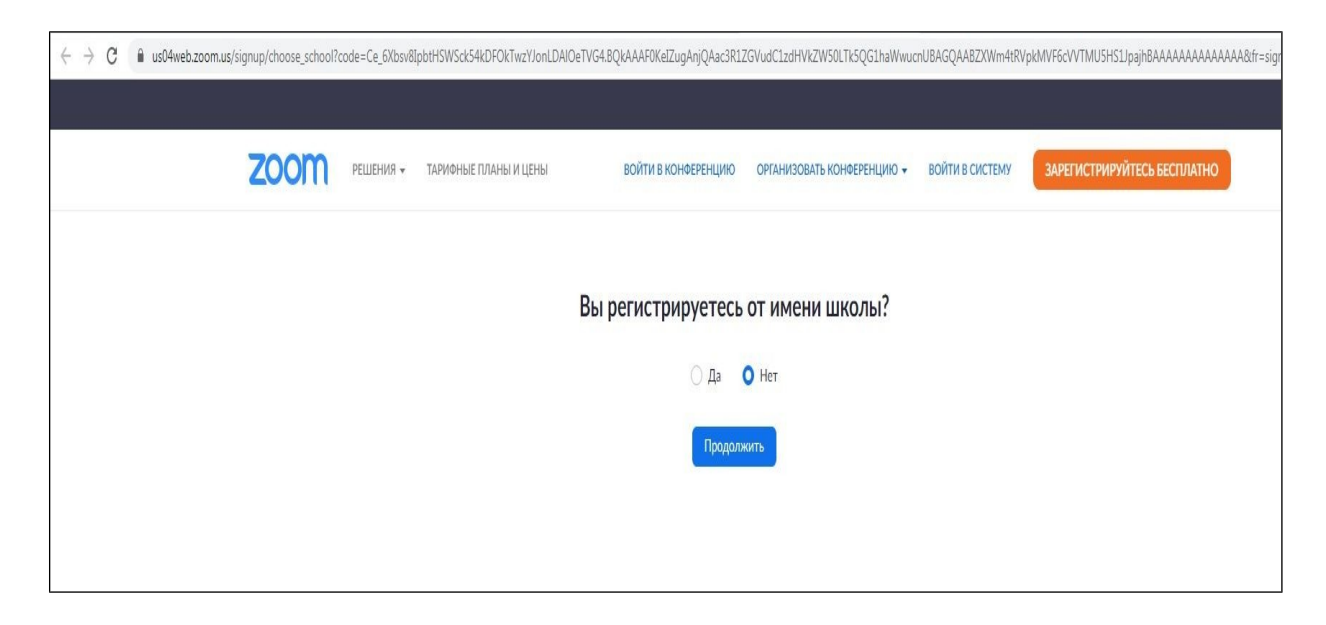

8. Заполнить форму по образцу. Нажать кнопку «Продолжить» (*после получения зачетной книжки вместо «1 курс» после отчества внести номер группы и номер зачетной книжки (например, Иван Иванович – 172011 – 001/ОП-20*).

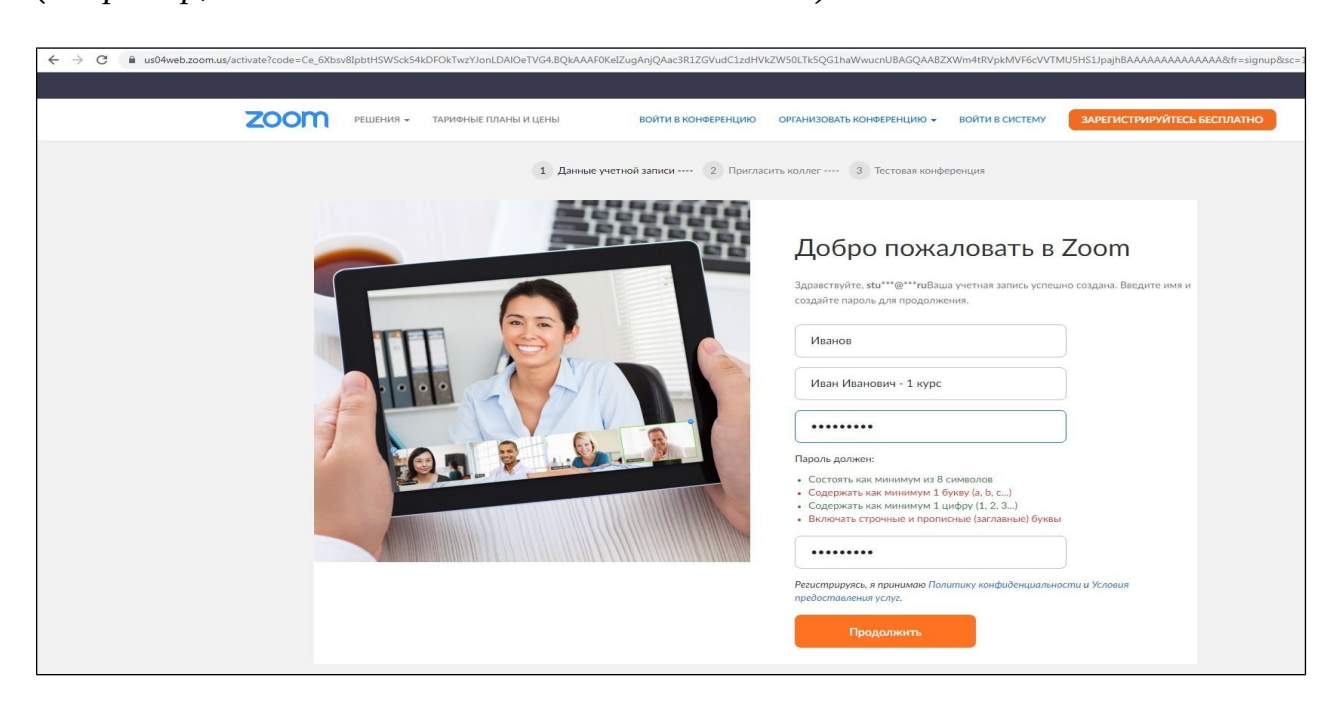

9. Пропустить следующее окно, не заполнять. Нажать кнопку «Пропустит этот шаг».

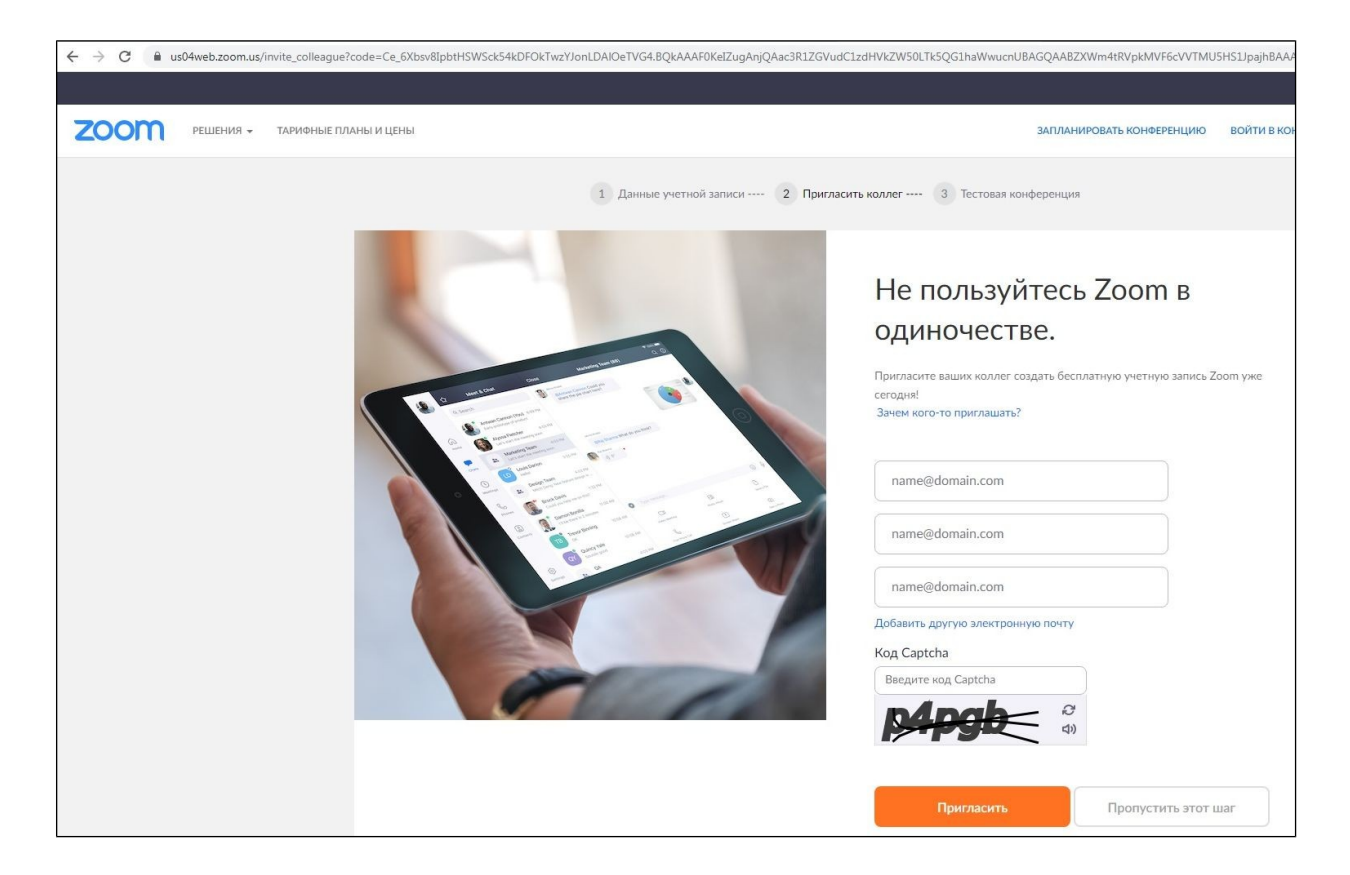

10. В открывшемся окне нажать кнопку «Перейти к моей учетной записи».

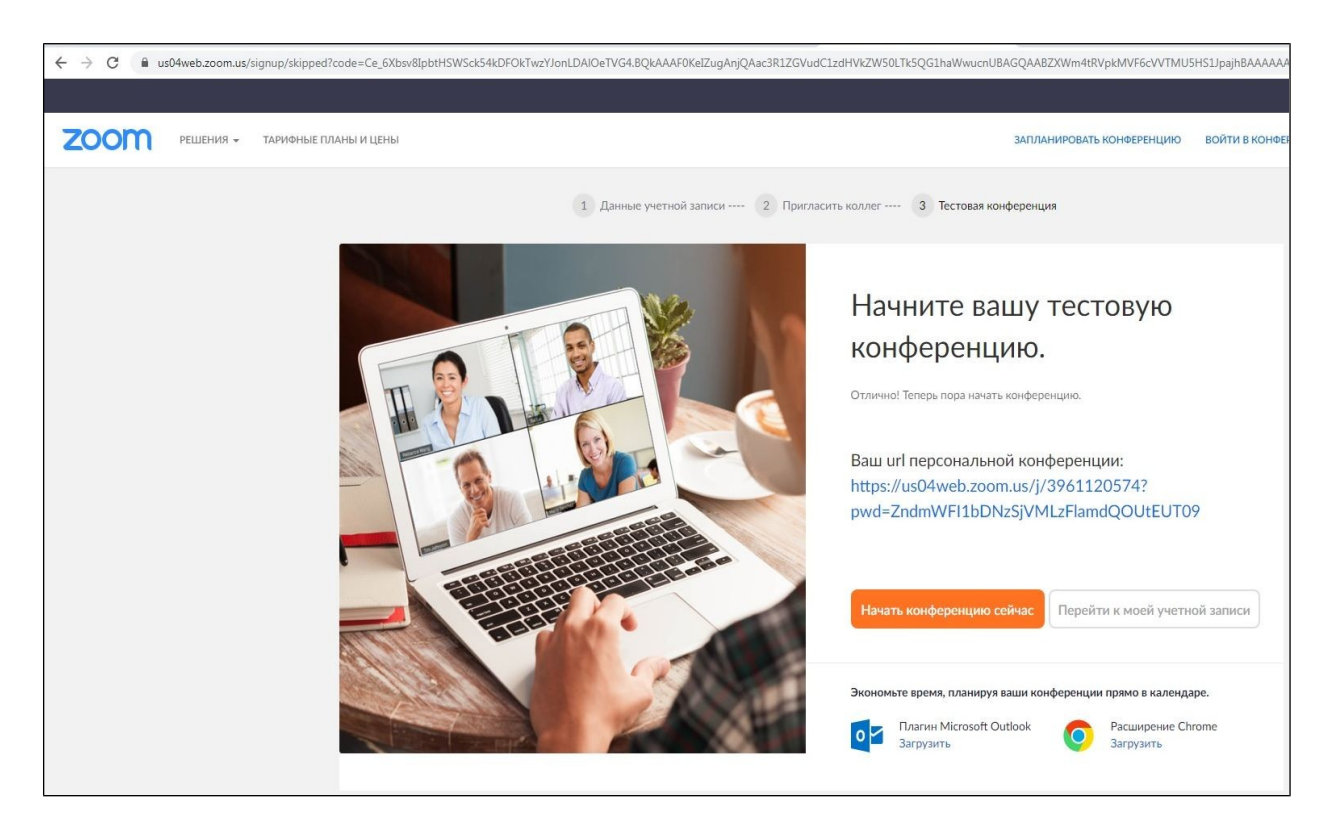

11. Так выглядит Ваш профиль

*(при необходимости можно корректировать личные данные. Внести изменения по номеру группы и зачетной книжки можно на этой странице).*

Вернуться на главную страницу. Нажать **ZOOM** в левом верхнем углу.

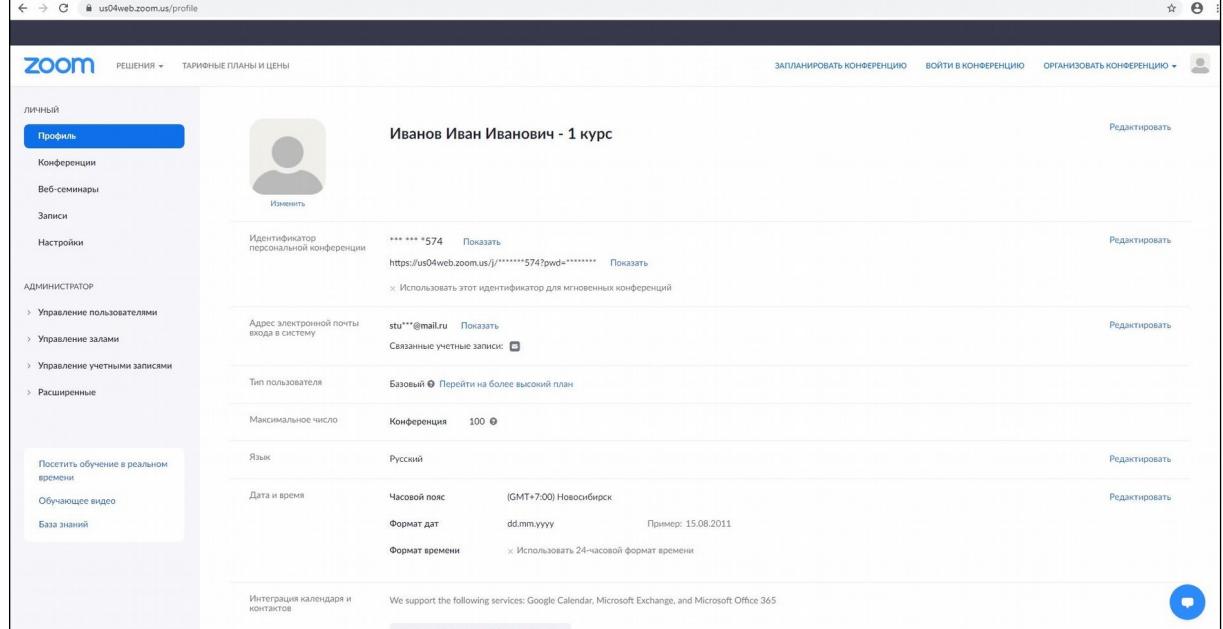

### 12. В открывшемся окне в правом верхнем углу выбрать «Войти в конференцию».

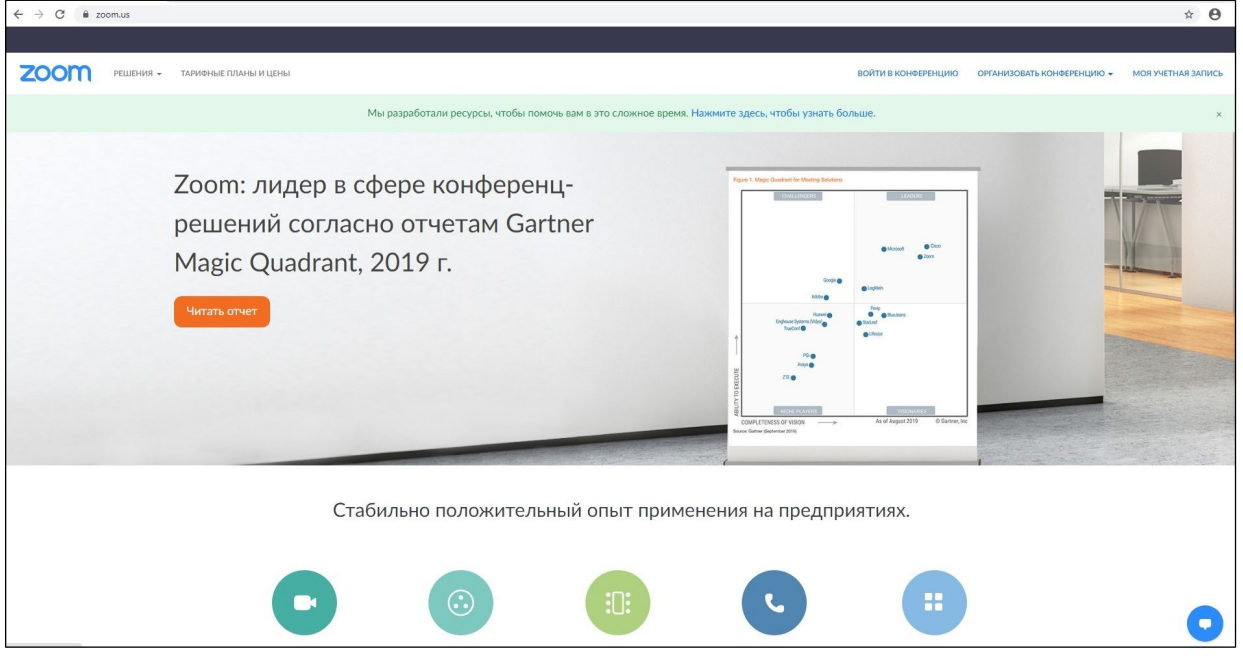

13. Внести идентификационный номер конференции. Нажать «Войти». (у *каждого преподавателя свой идентификационный номер конференции и пароль. Старостам в группе в WhatsApp будет передана актуальная информация по номерам. В расписании занятий по каждой дисциплине указано ФИО преподавателя, который будет читать*

*данную дисциплину. За пять минут до начала пары необходимо войти в необходимую конференцию и ожидать подключения от преподавателя*).

Открыть приложение "URL:Zoom Launcher"

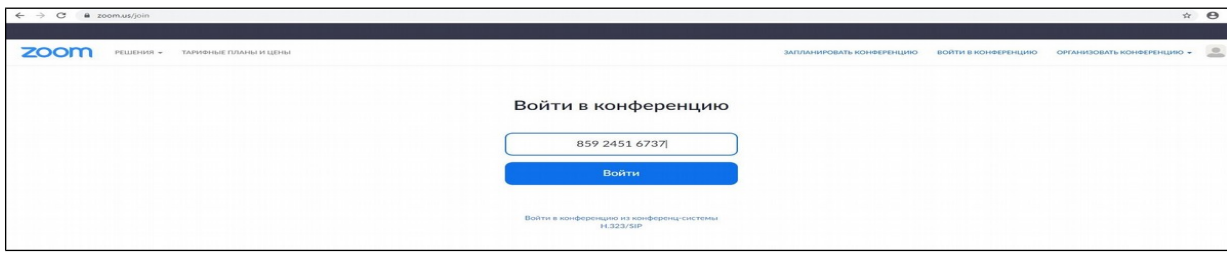

#### 14. В открывшемся окне нажать

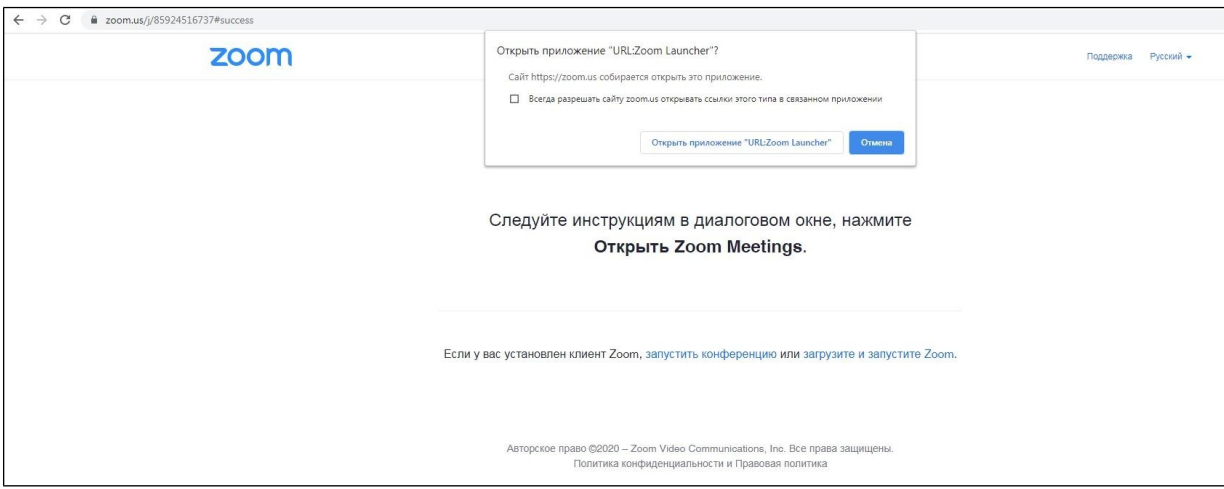

# 15. Если программа потребует обновление, нажать «Обновить».

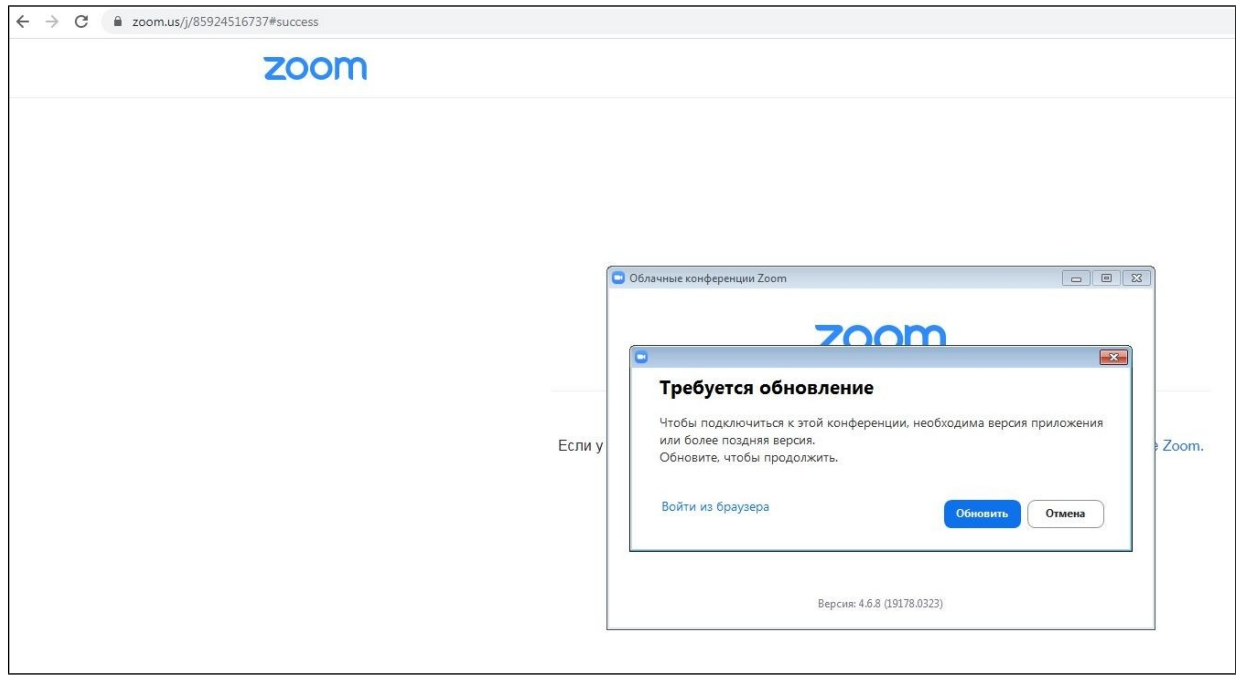

#### 16. Внести код конференции. Ожидать подключения.

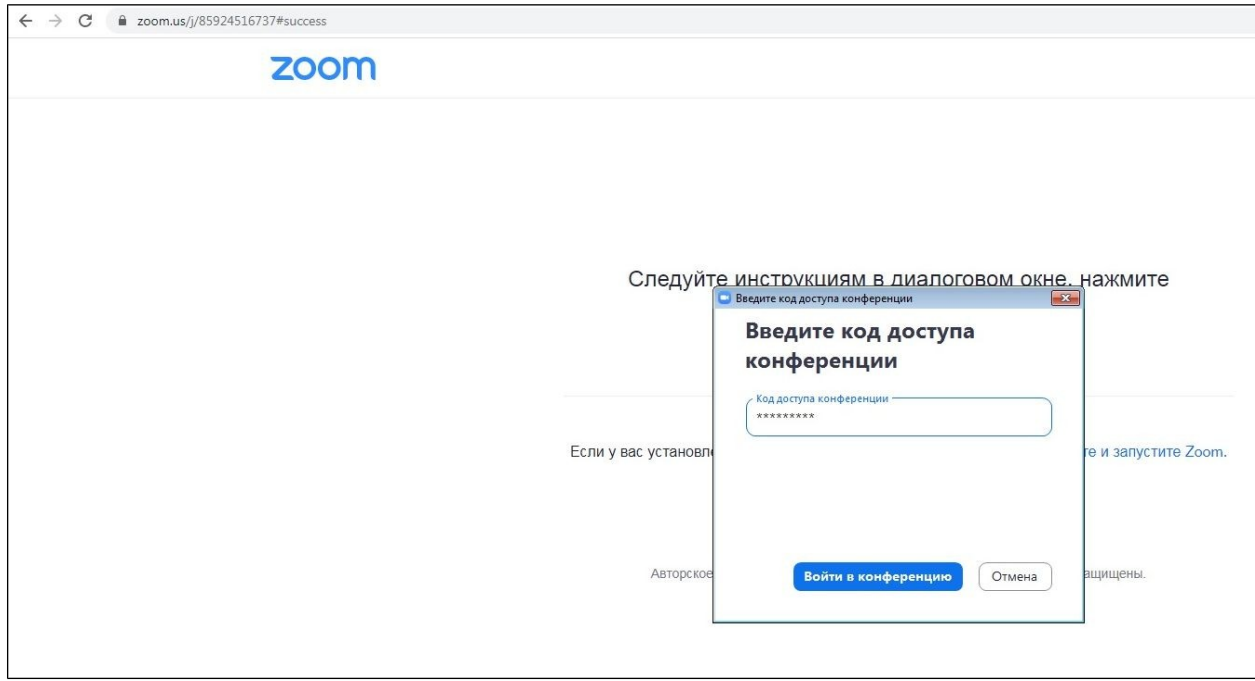

После входа в конференцию, на организационном собрании видео подключать не обязательно (*чтобы Вы могли видеть представителей института среди всех подключенных участников конференции*), а на учебных занятиях ОБЯЗАТЕЛЬНО, чтобы преподаватель видел Вас лично и отметил Ваше присутствие.

Звук (микрофон) включать только когда хотите задать вопрос (*все посторонние шумы в вашем помещении будут слышны в конференции и создадут помехи*), после заданного вопроса микрофон нужно отключить. Можно пользоваться наушниками.